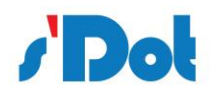

# **PN4\_GW2MR 一体式 Profinet 转 2 口 ModbusRTU 网关使用手册**

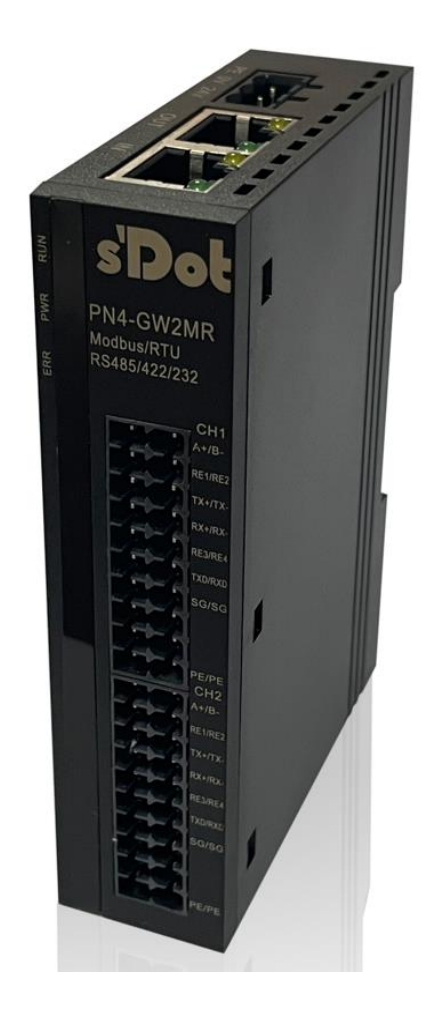

邮编: 210039 电话: 4007788929 网址: [http://www.solidotech.com](http://www.solidotech.com/) 地址:江苏省南京市雨花经济开发区凤华路 18 号 5 幢(伽马楼)401 室

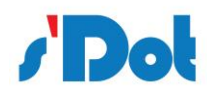

PN4\_GW2MR 一体式 Profinet 转 Modbus RTU 网关使用手册

#### 目 录

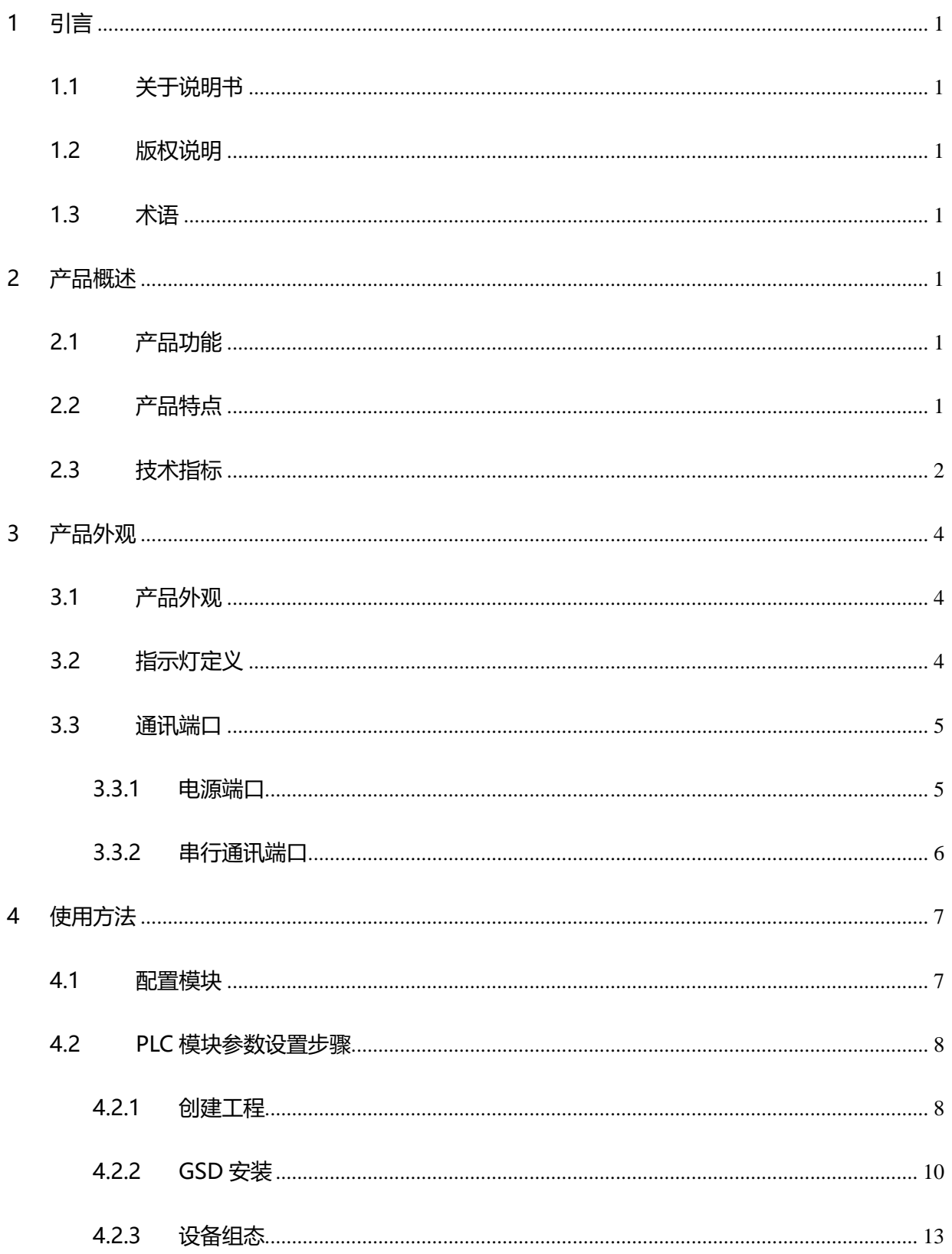

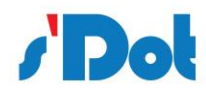

PN4\_GW2MR 一体式 Profinet 转 Modbus RTU 网关使用手册

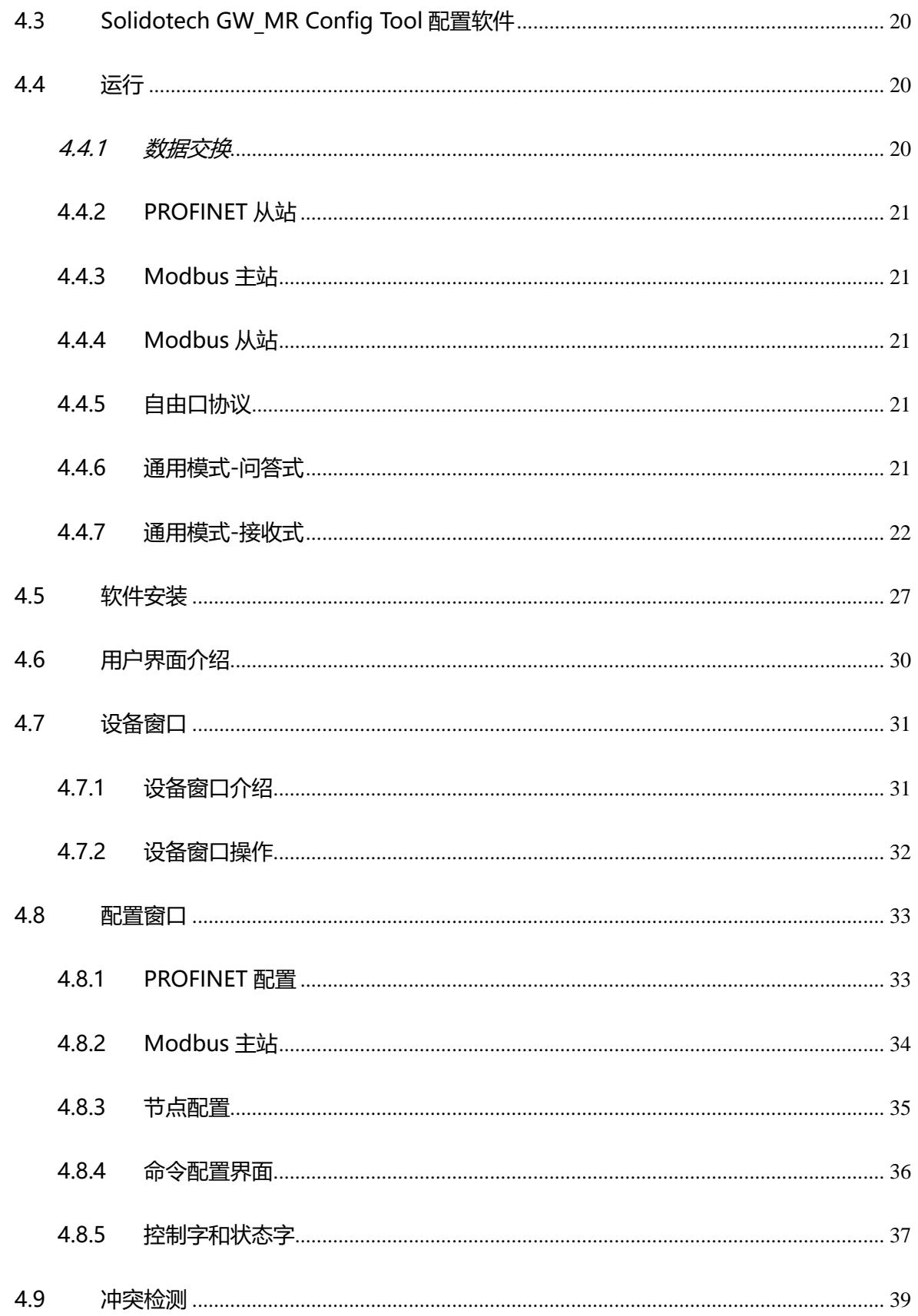

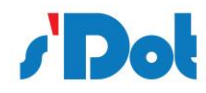

PN4\_GW2MR 一体式 Profinet 转 Modbus RTU 网关使用手册

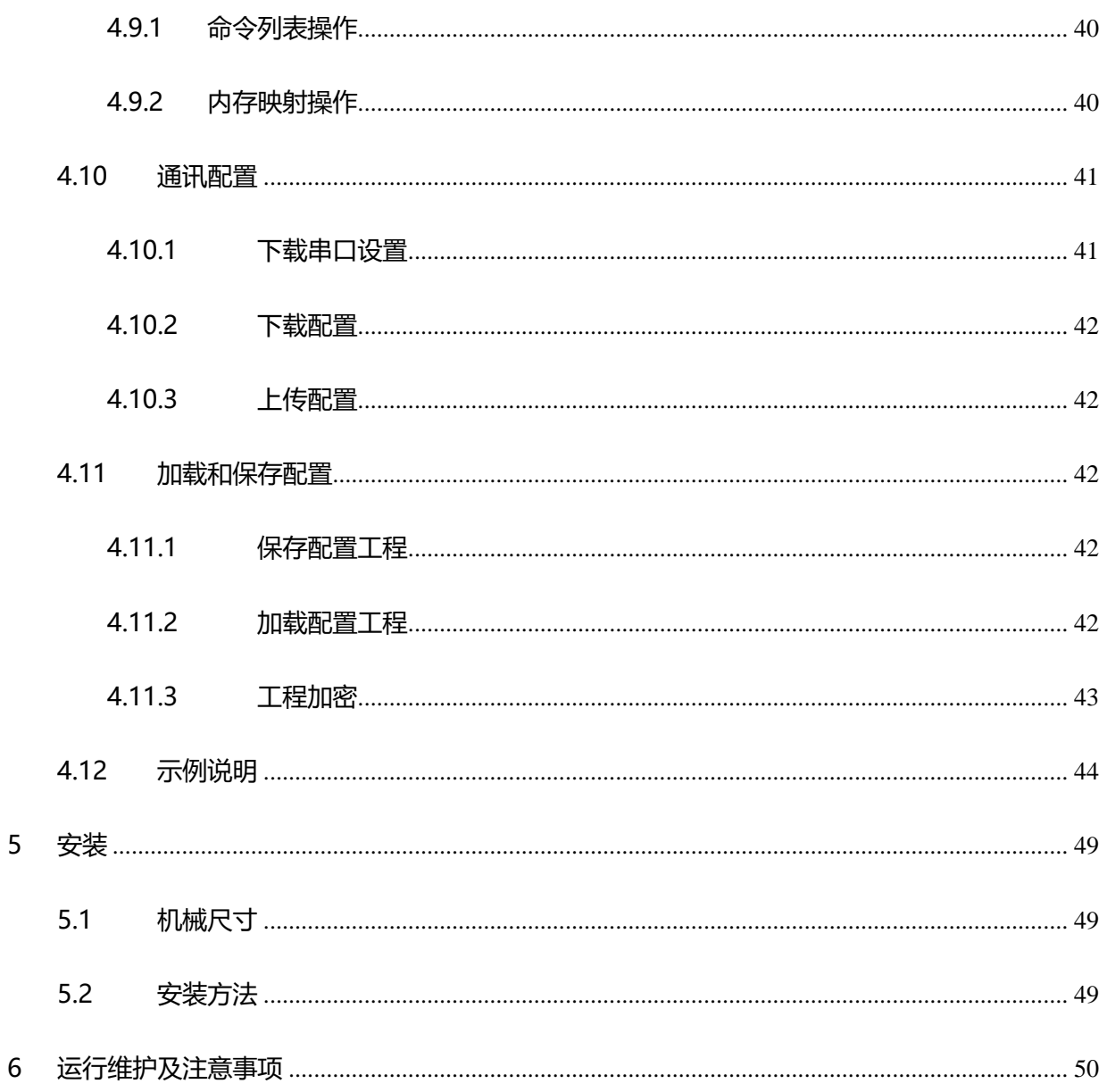

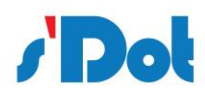

## **版本说明:**

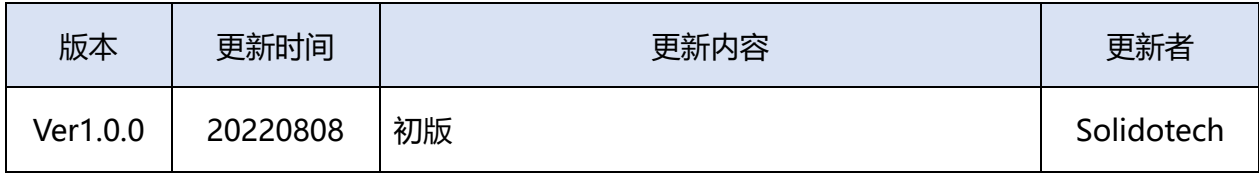

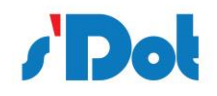

### <span id="page-5-0"></span>**1 引言**

#### <span id="page-5-1"></span>**1.1 关于说明书**

本说明书描述了网关 PN4 GW2MR 的各项参数, 具体使用方法和注意事项, 为方便工程人员的操 作使用。在使用网关之前,请仔细阅读本说明书。

### <span id="page-5-2"></span>**1.2 版权说明**

本说明书提及产品相关数据和使用案例未经授权不可复制和引用。

## <span id="page-5-3"></span>**1.3 术语**

Modbus: 一种串行通讯协议, 是 Modicon 公司为使用 PLC 通讯而发表, Modbus 已成 为工业领域通讯协议的业界标准。

PROFINET: 由国际 PROFIBUS 国际组织推出, 是新一代基于工业以太网技术的自动化总 线标准。

## <span id="page-5-4"></span>**2 产品概述**

## <span id="page-5-5"></span>**2.1 产品功能**

本产品实现 PROFINET 网络与 Modbus RTU 网络之间的数据通讯,可分别连接两路 Modbus 网络 到 PROFINET 网络,并且支持具有不同 Modbus 通讯波特率和其它设置。即将 Modbus 设备转换为 PROFINET 设备。

## <span id="page-5-6"></span>**2.2 产品特点**

➢ 应用广泛:本产品广泛应用于支持串行通讯接口的变频器、智能高低压电器、电量测量装置、智能 现场测量设备、仪表、PLC、DCS、FCS 等等。

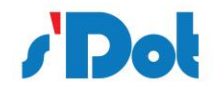

> 配置简单: 用户不必了解 Modbus 和 PROFINET 细节, 只需要参考手册, 根据要求就能配置网关, 不需要复杂编程, 即可在短时间内实现连接功能。

## <span id="page-6-0"></span>**2.3 技术指标**

- ➢ PN4-GW2MR 在 PROFINET 一侧为 PROFINET 从站,在串行通讯一侧可以作为 Modbus 主站或 者 Modbus 从站
- ➢ 支持标准的 PROFINET I/O 协议
- ➢ PROFINET 支持的最多 16 个槽位,支持最大的输入字节数为 1440 字节,最大的输出字节为 1440 字节,输入输出字节的长度由 TIA Portal 设定
- ➢ 支持的模块类型
- ➢ Input 001 byte
- ➢ Input 002 bytes
- ➢ Input 004 bytes
- ➢ Input 008 bytes
- ➢ Input 016 bytes
- ➢ Input 032 bytes
- ➢ Input 064 bytes
- ➢ Input 128 bytes
- ➢ Input 256 bytes
- ➢ Input 512 bytes
- ➢ Output 001 byte

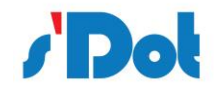

- ➢ Output 002 bytes
- ➢ Output 004 bytes
- ➢ Output 008 bytes
- ➢ Output 016 bytes
- ➢ Output 032 bytes
- ➢ Output 064 bytes
- ➢ Output 128 bytes
- ➢ Output 256 bytes
- ➢ Output 512 bytes
- ➢ 支持两路串行通讯口,可以插入不同的 Modbus 网络
- ➢ 支持 Modbus 主站和 Modbus 从站
- ➢ 串行通讯参数规格:

串行接口类型:RS485、RS232、RS422

支持波特率:1200bit/s, 2400bit/s, 4800bit/s, 9600bit/s, 19200bit/s, 38400bit/s, 57600bit/s,

115200bit/s 其它波特率可以定制。

工作方式:半双工、全双工

校验方式:无、奇、偶

数据位:7、8、9 位

停止位:1 位、2 位

- ➢ 功能码: 作为 Modbus 主站,支持 01H、02H、03H、04H、05H、06H、0FH、10H 号功能;
- ➢ 供电:24VDC(±5%),最大功率 3.5W

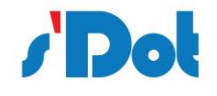

- ➢ 工作环境温度:-25~55℃,湿度≤95%
- ➢ 外形尺寸:25mm(宽)×102mm(高)×72mm(厚)
- ➢ 安装方式:35mm 导轨
- ➢ 防护等级:IP20
- <span id="page-8-0"></span>**3 产品外观**

## <span id="page-8-1"></span>**3.1 产品外观**

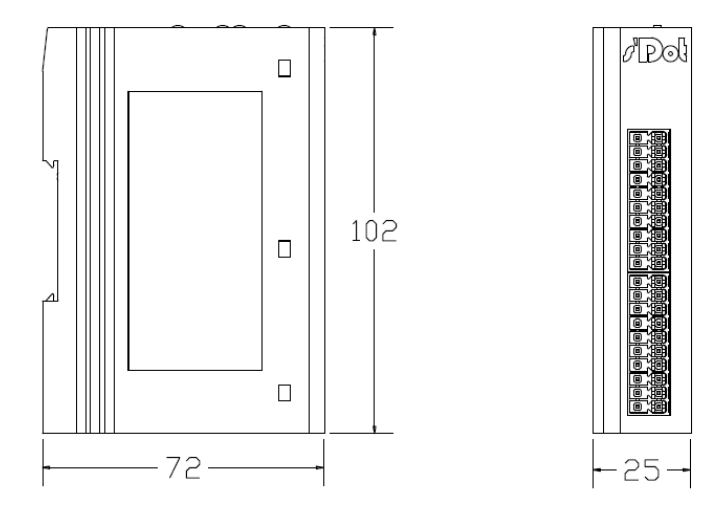

DIN 35 mm 导轨、卡扣式安 装

## <span id="page-8-2"></span>**3.2 指示灯定义**

指示灯定义如下:

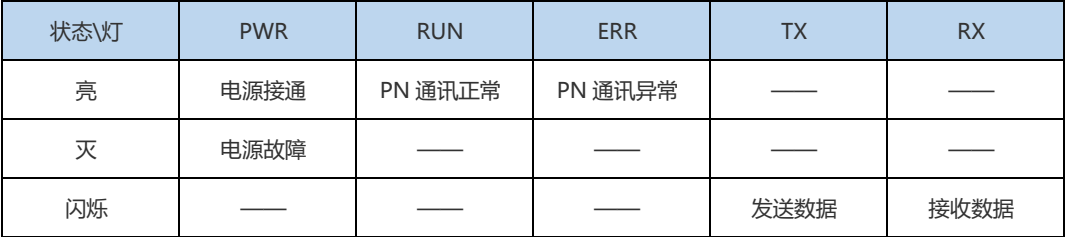

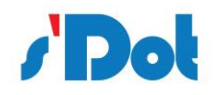

## <span id="page-9-0"></span>**3.3 通讯端口**

## <span id="page-9-1"></span>**3.3.1 电源端口**

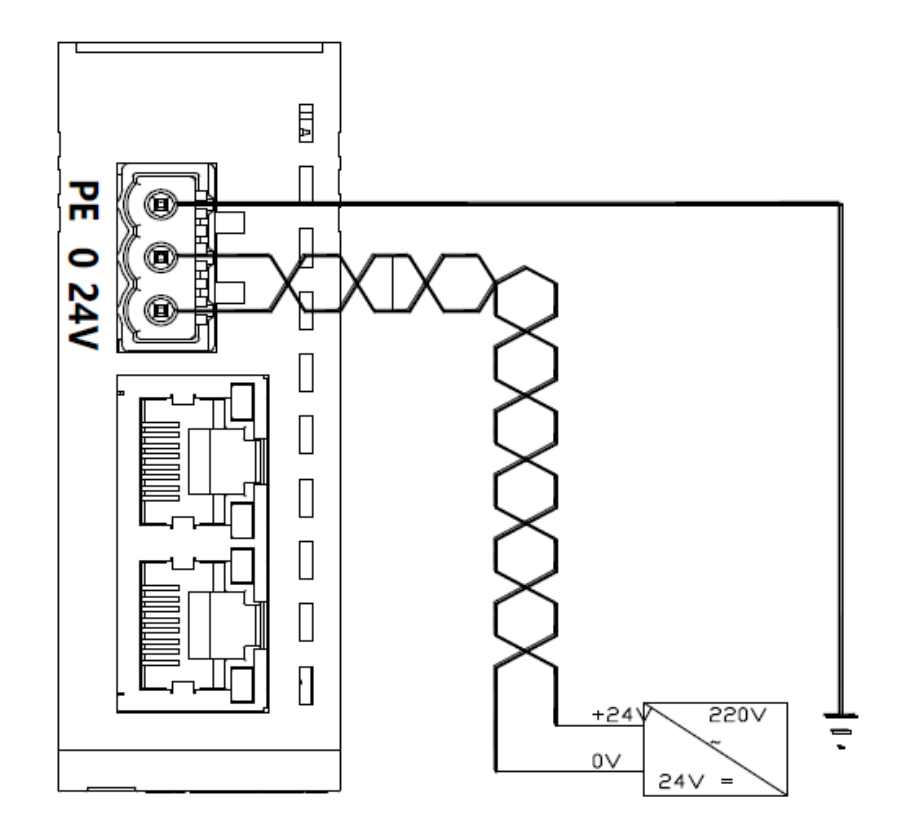

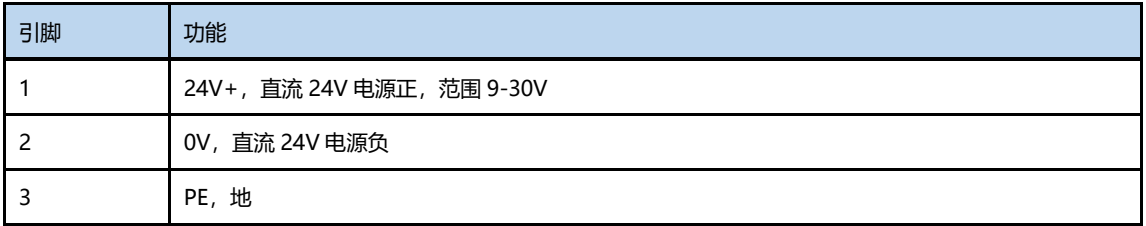

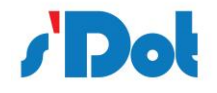

## <span id="page-10-0"></span>**3.3.2 串行通讯端口**

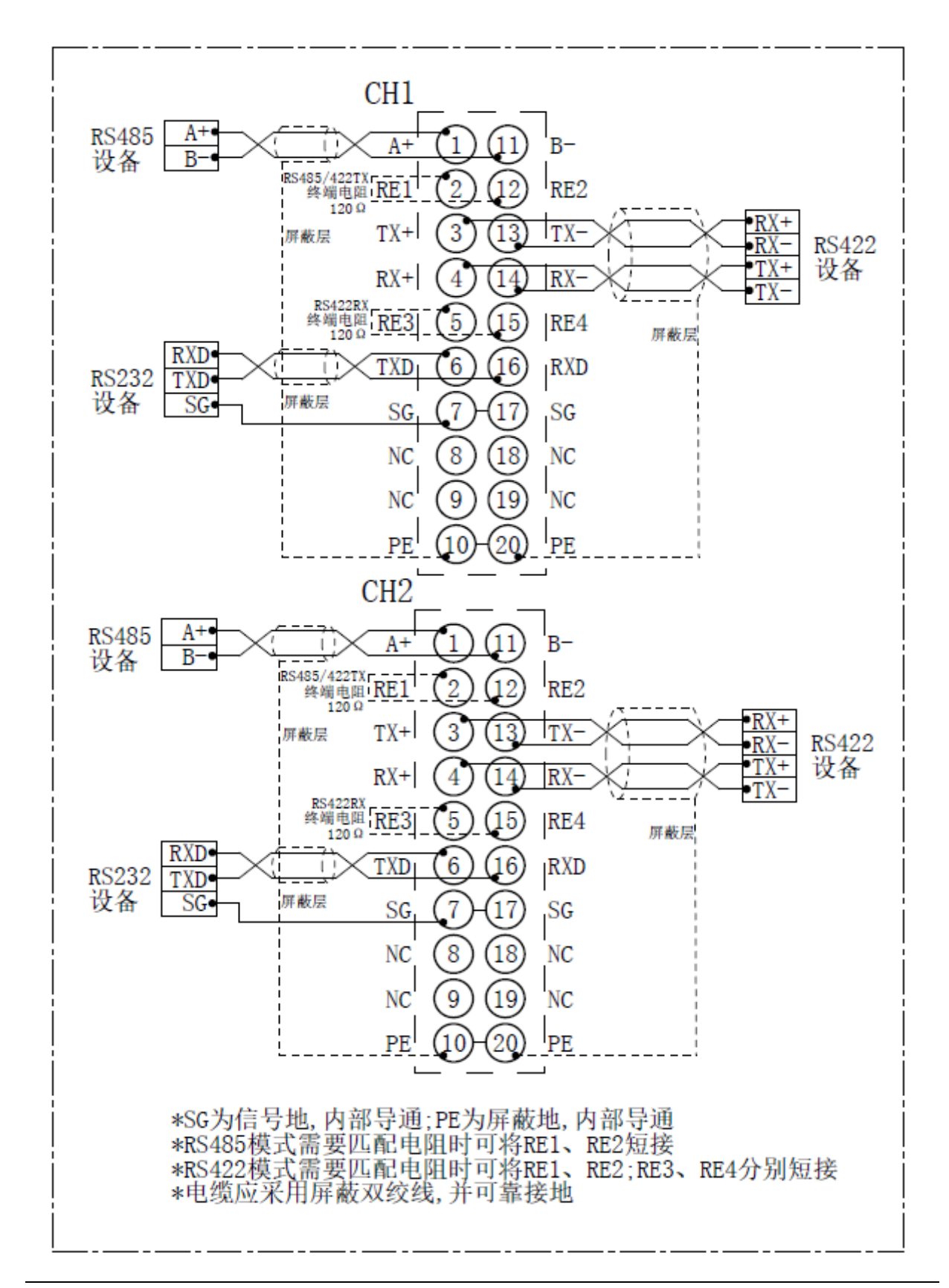

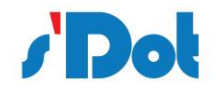

串行通讯传输技术特征:

- ➢ 网络拓扑:线性总线,两端有有源的总线终端电阻;
- ➢ 传输速率:1200bit/s~115200bit/s;
- ➢ 介质:屏蔽双绞电缆,也可取消屏蔽,取决于环境条件(EMC);
- ➢ 站点数:每分段 32 个站(不带中继),可多到 127 个站(带中继);
- ➢ 插头连接:20pin 可插拔端子;

串行通讯传输设备安装要点:

- ➢ 本模块总共支持两路串行通讯网络,每路串行通讯端口可在配置软件单独配置;
- ➢ 总线的最远两端各有一个总线终端电阻,确保网络可靠运行;
- <span id="page-11-0"></span>**4 使用方法**

#### <span id="page-11-1"></span>**4.1 配置模块**

- 1. 正确连接电源,通过 RJ45 口将 PN4-GW2MR 与 PC 相连,给 PN4-GW2MR 上电;
- 2. 打开配置软件,根据需求在配置软件中进行配置(请参考配置软件的使用方法);
- 3. 点击工具栏中的"下载"按钮,将配置下载到 PN4-GW2MR 中;
- 4. 当下载完成后, 如果修改网关 IP 地址则给网关重新上电;
- 5. 在 TIA Portal 中配置相应的组态, 包括要配置的模块, 目标设备 (PN4-GW2MR) 的 IP 地址及设备 名称;
- 6. 将 TIA Portal 的组态配置下载到 PLC 中;
- 7. 等待大约 10 秒, PN4-GW2MR 会与 PLC 之间建立连接, 此时 RUN 灯亮。

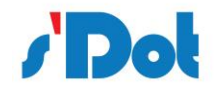

#### <span id="page-12-0"></span>4.2 PLC 模块参数设置步骤

## <span id="page-12-1"></span>4.2.1 创建工程

打开 TIA Portal, 选择创建新项目, 输入项目名称, 选择路径等信息后, 点击创建, 如下图所示。

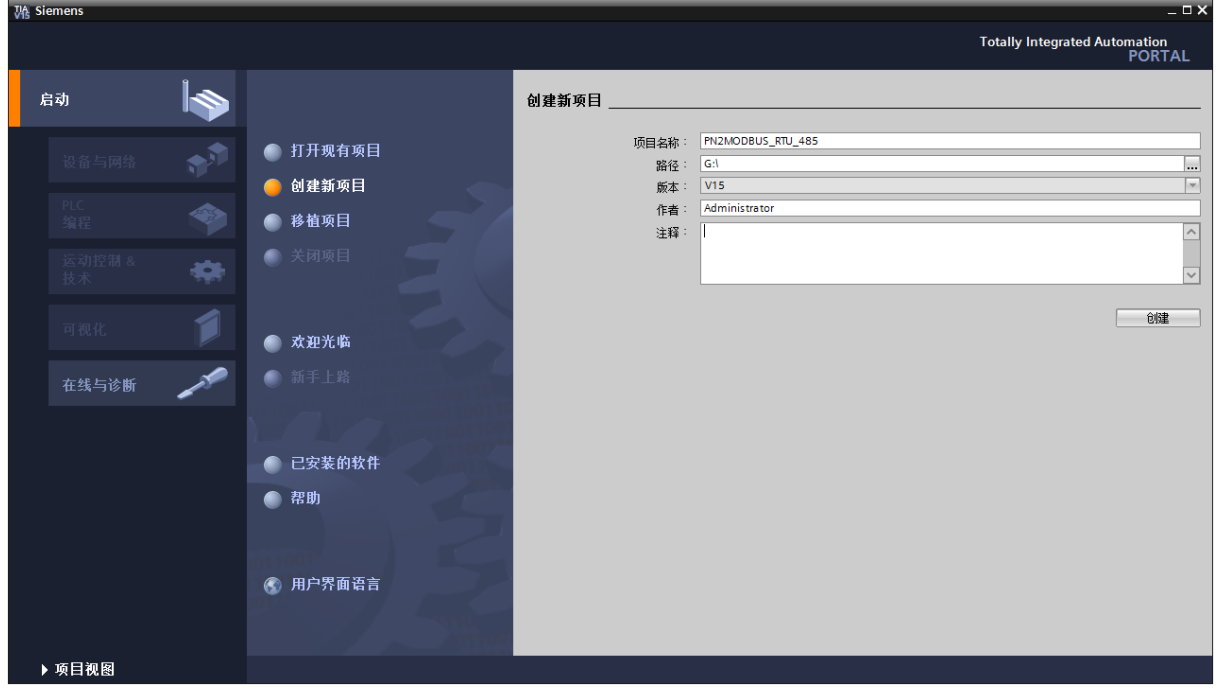

通过 Portal 视图或创建完成的项目视图将 CPU 插入到项目中。

在视图中,选择"设备和网络"并单击"添加新设备"(或者在项目视图中的项目名称下,双击"添 加新设备"), 如下图"添加新设备"对话框, 添加支持 PROFINET 接口的控制器, 例如 6ES7 212-1BE40-0XB0。

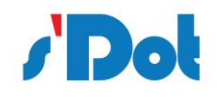

PN4\_GW2MR 一体式 Profinet 转 Modbus RTU 网关使用手册

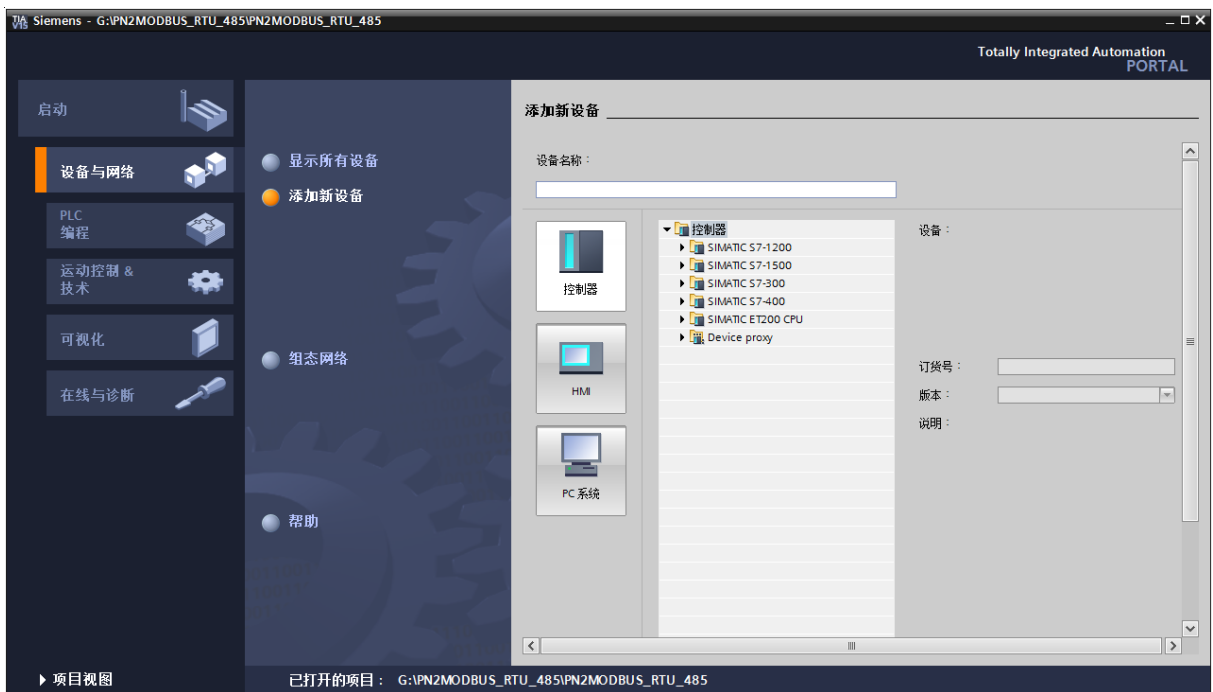

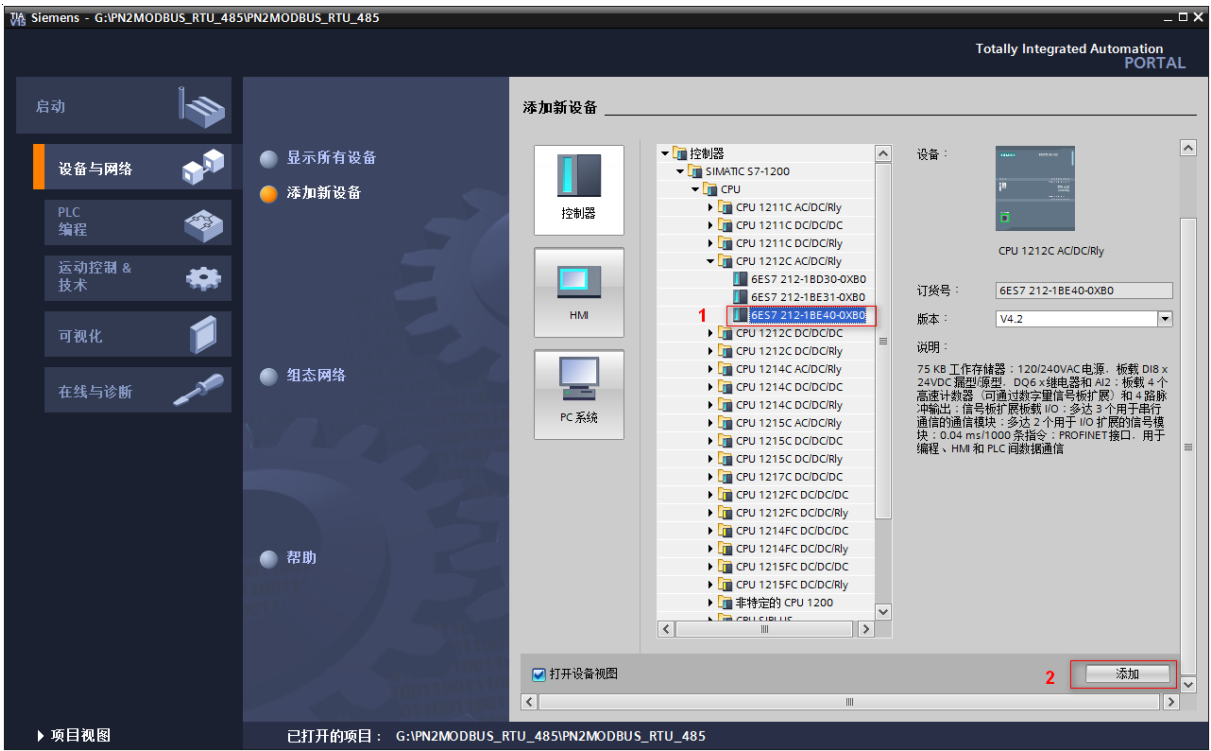

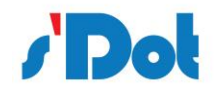

#### PN4\_GW2MR 一体式 Profinet 转 Modbus RTU 网关使用手册

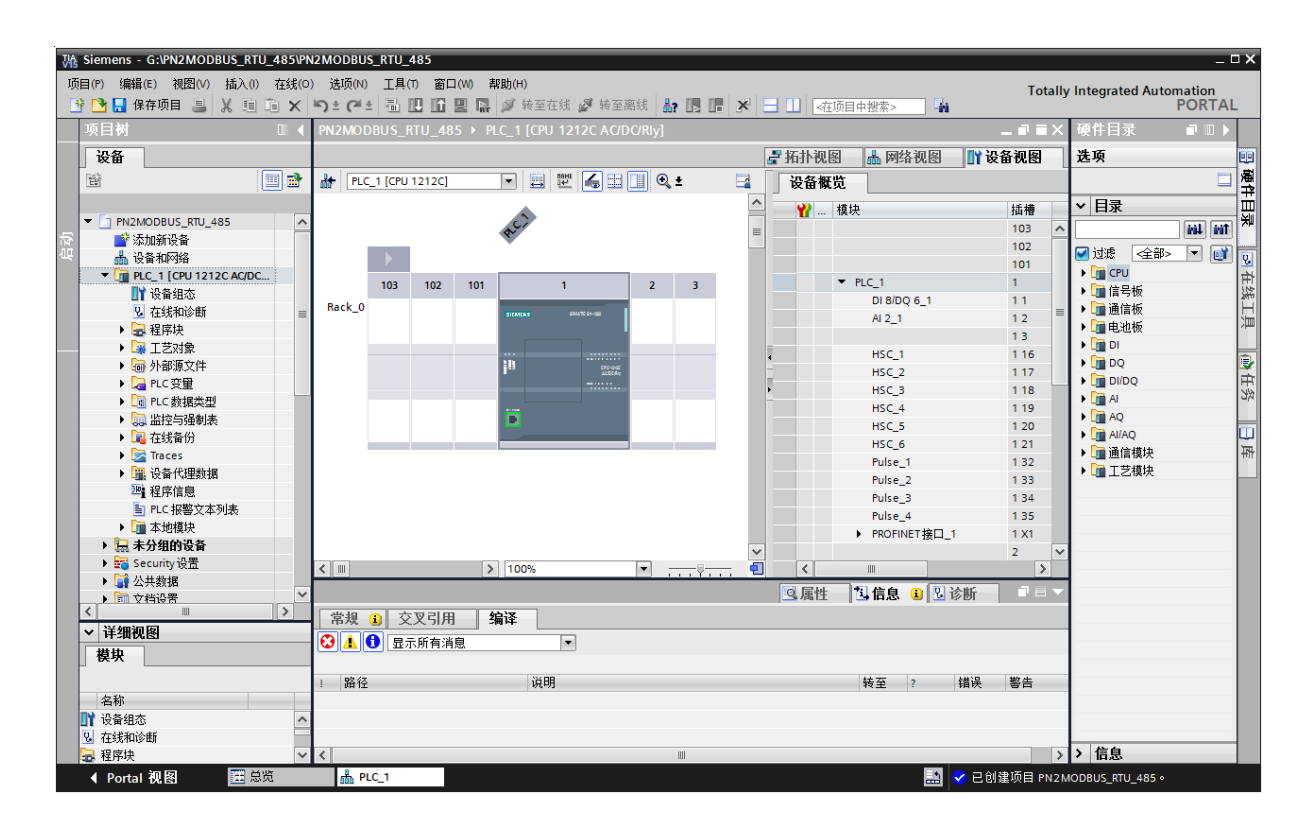

#### <span id="page-14-0"></span>4.2.2 GSD安装

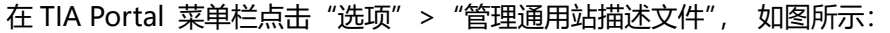

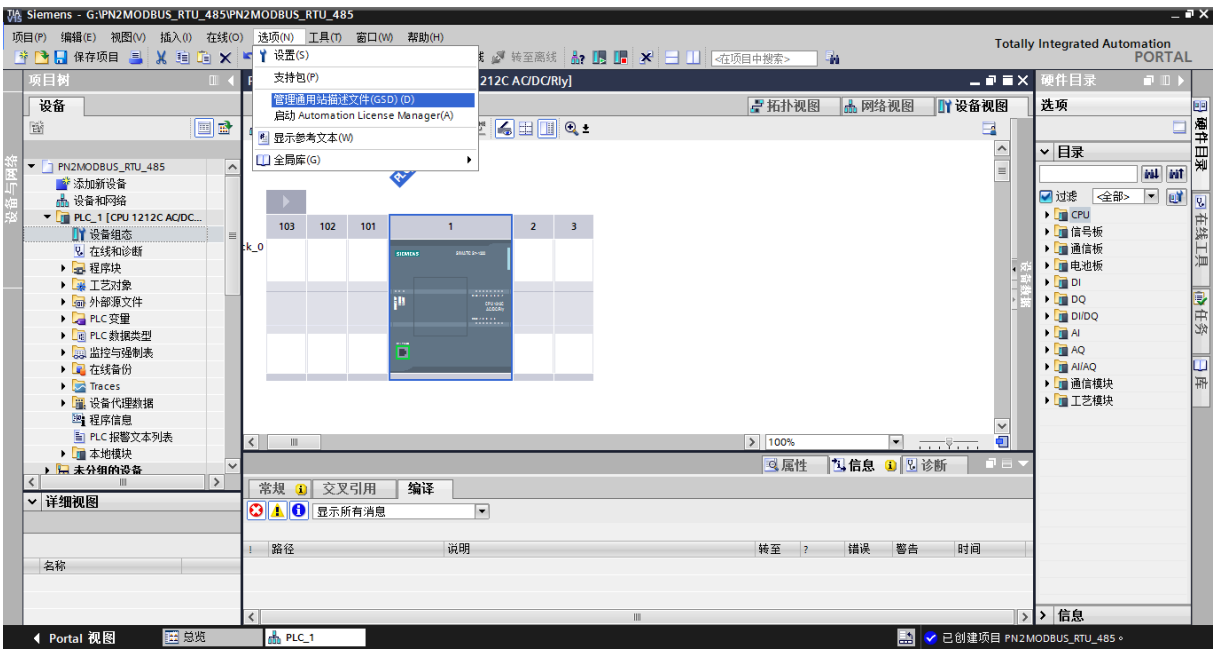

在弹出的对话框中,选择"已安装的 GSD"选项卡,点击源路径选择按钮,弹出浏览文件夹对话框

中找到选择 GSD 文件 "GSDML-V2.33-Sdot-PN4-GW2FP-20220805" 所在的文件夹路径并选中, 点

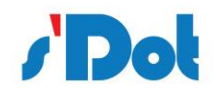

## 南京实点电子科技有限公司 PN4\_GW2MR 一体式 Profinet 转 Modbus RTU 网关使用手册

击确认即可。

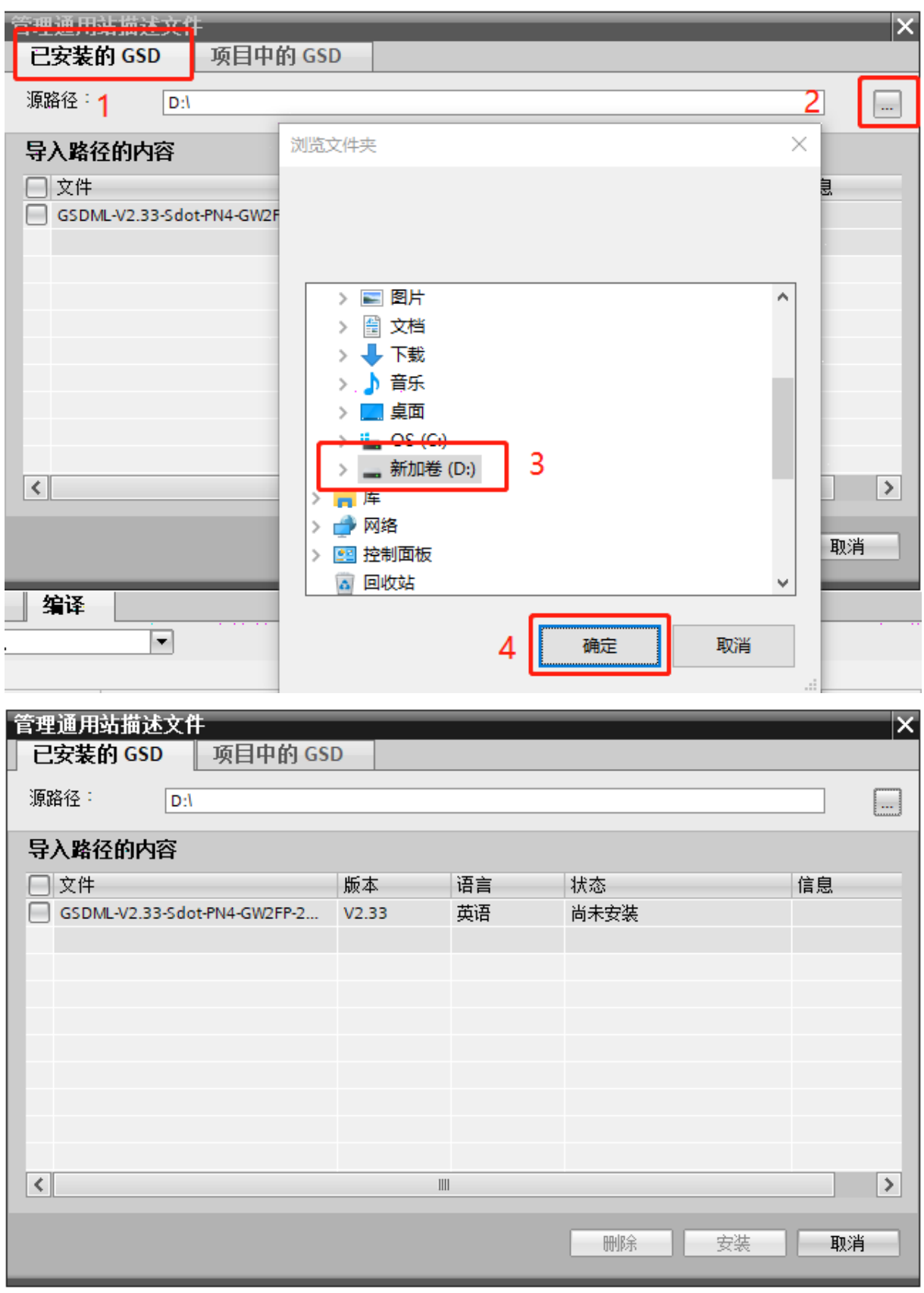

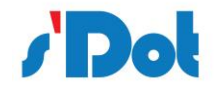

选择导入的 GSD 文件,点击安装,直至安装完成。

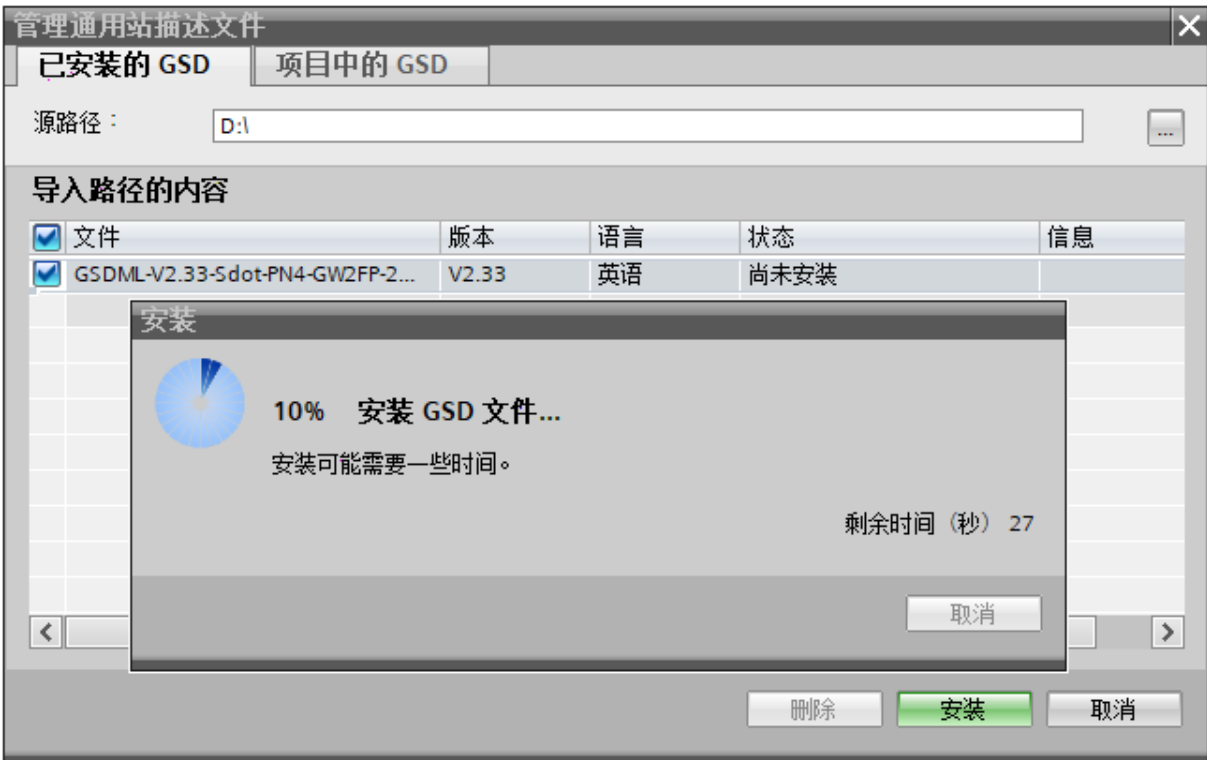

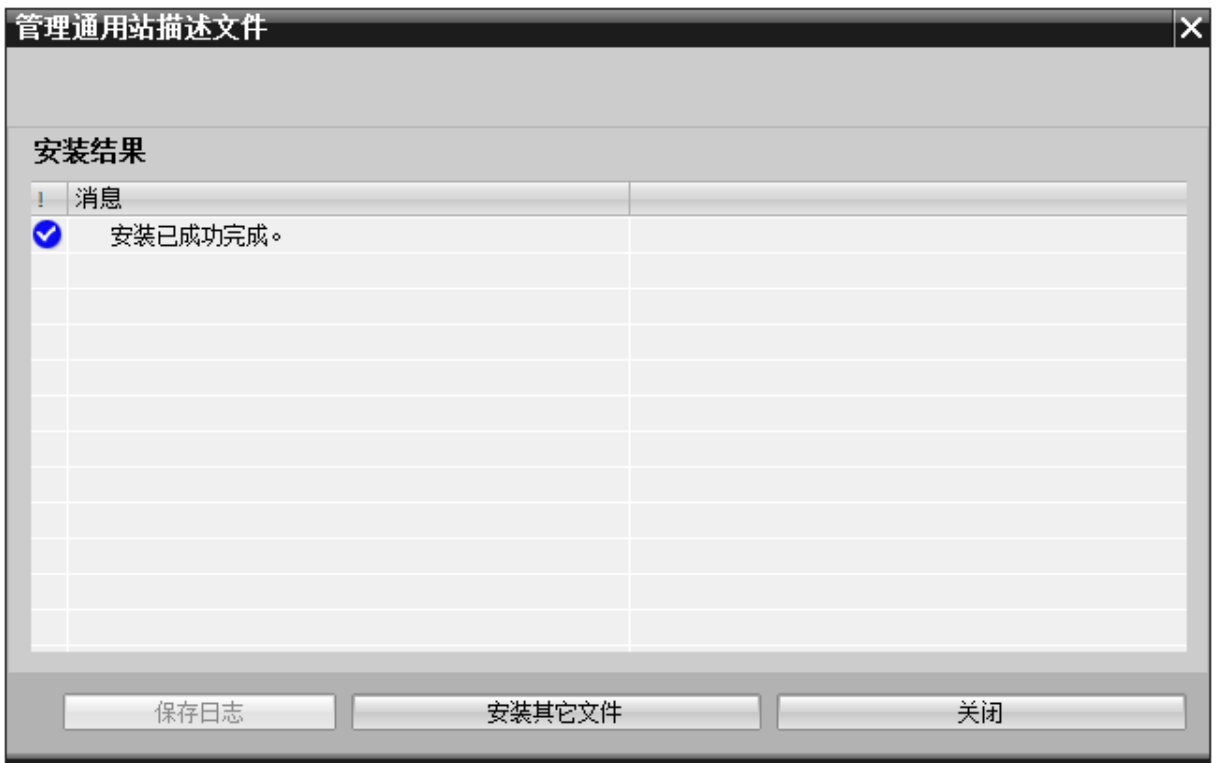

软件会更新硬件目录。

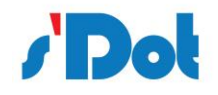

PN4\_GW2MR 一体式 Profinet 转 Modbus RTU 网关使用手册

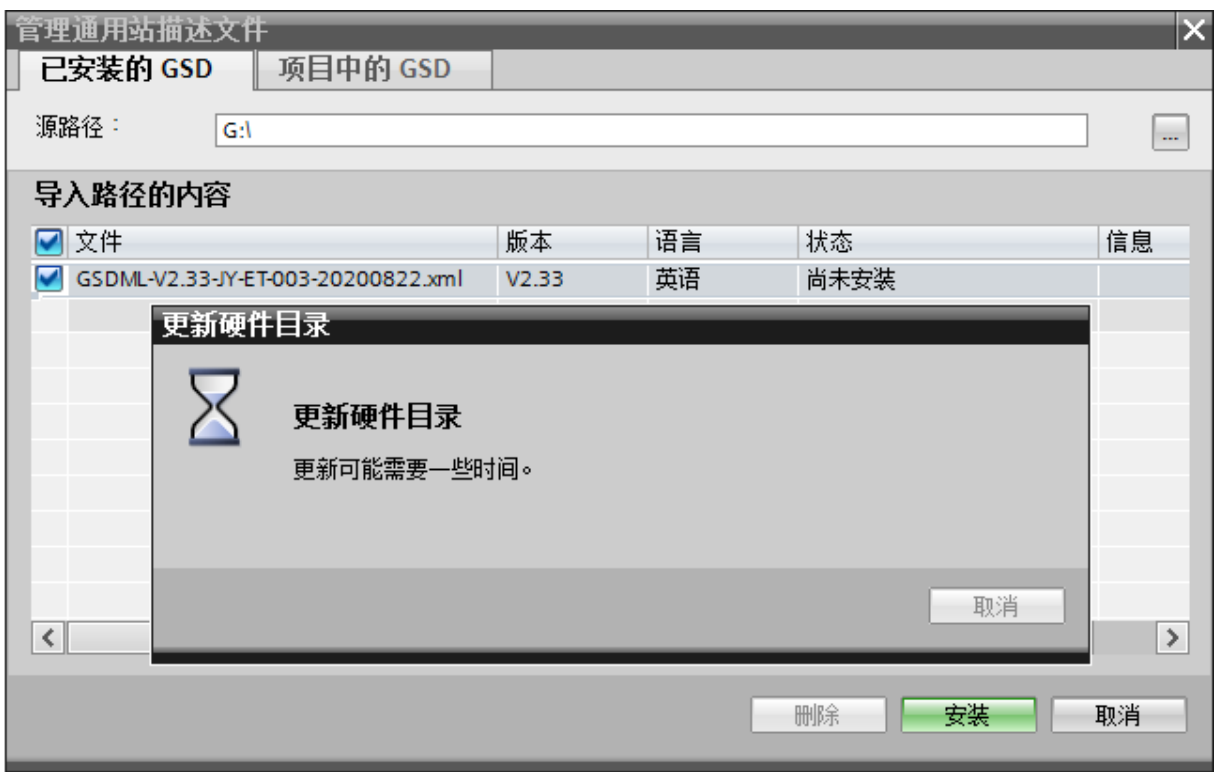

## <span id="page-17-0"></span>4.2.3 设备组态

双击设备和网络,添加 PN4-GW2MR 设备模块,在硬件目录 > 其他现场设备> PROFINET IO > Gateway > SOLIDOT > SOLIDOT PN4 SERIES > PN4-GW2FP, 如下图所示:

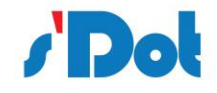

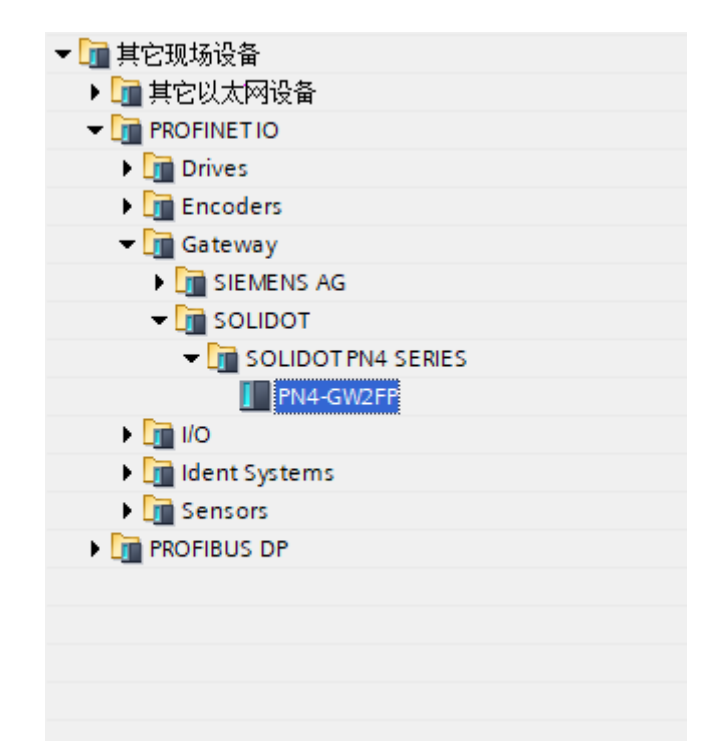

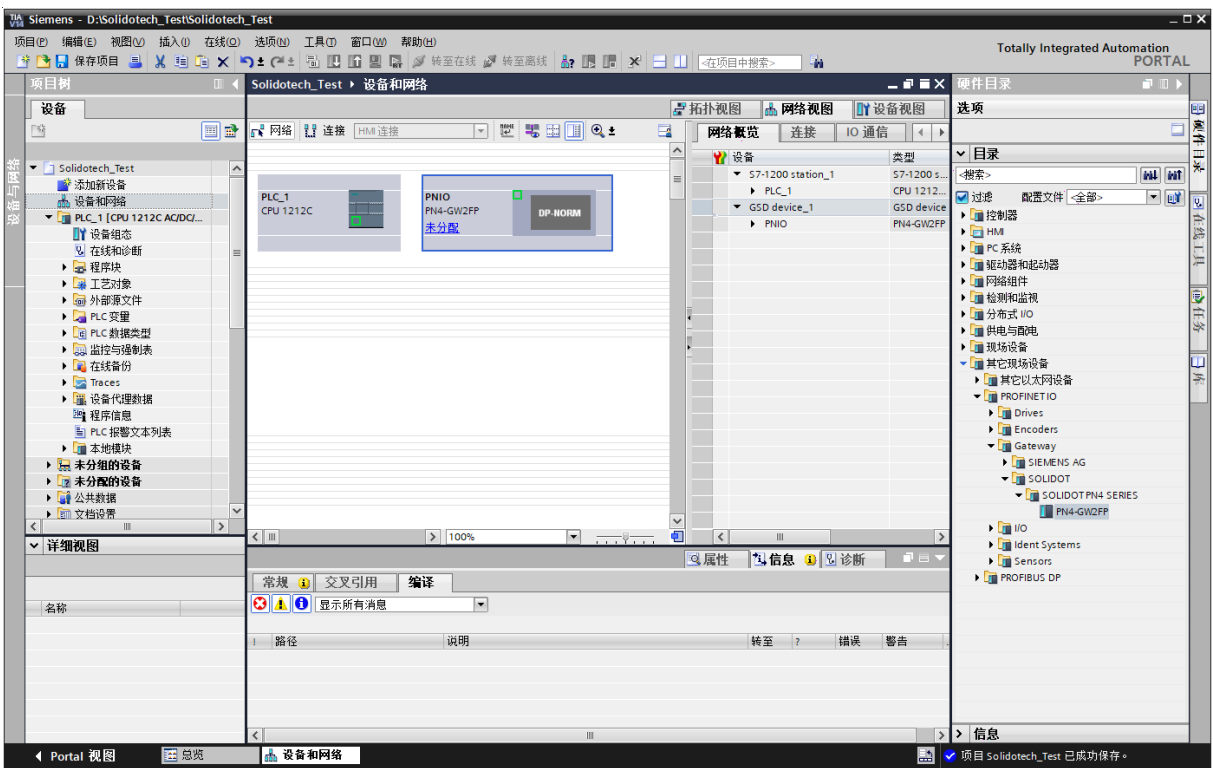

添加设备模块后,如下图所示

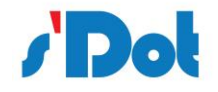

PN4\_GW2MR 一体式 Profinet 转 Modbus RTU 网关使用手册

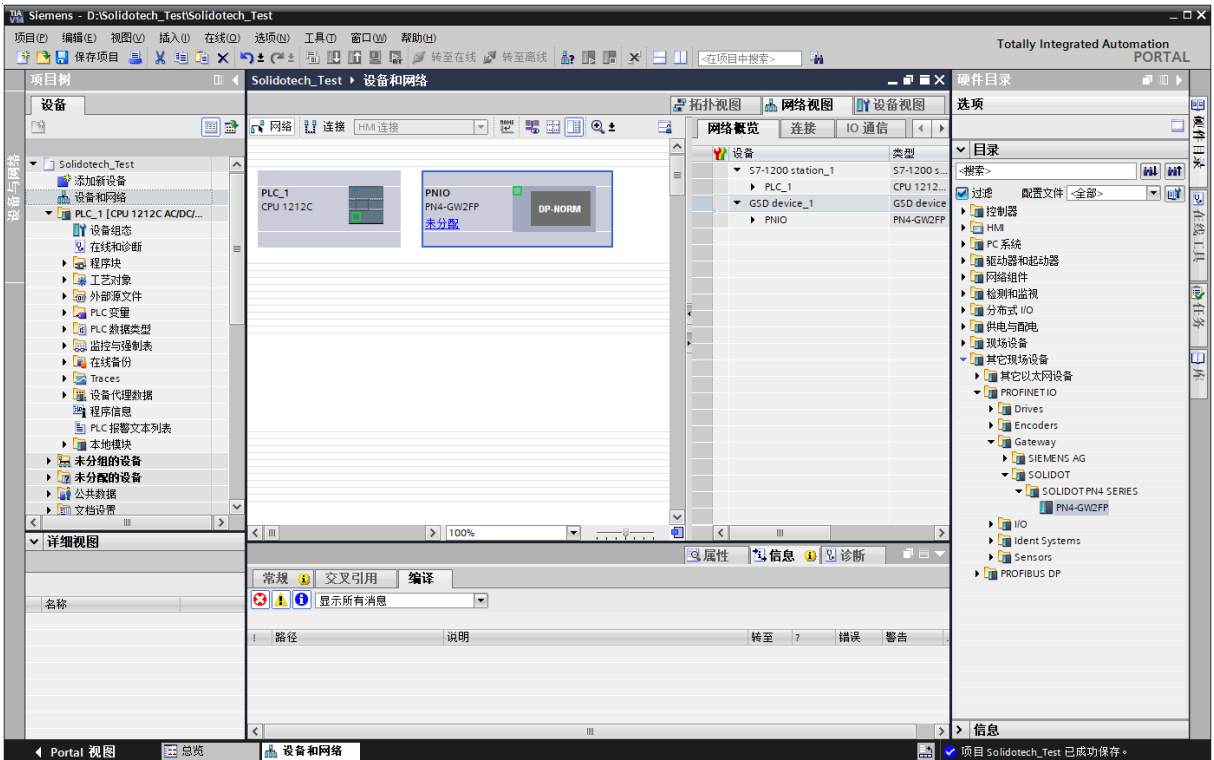

使用设备配置的"网络视图"在项目中的各个设备之间创建网络连接。创建网络连接之后,使用巡 视窗口的"属性"选项卡组态网络的参数。

选择"网络视图"以显示要连接的设备。选择PN4-GW2MR的PROFINET端口,然后将连接拖到 PLC\_1模块的PROFINET端口处,释放鼠标按钮以创建网络连接。

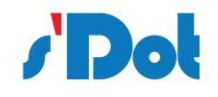

PN4\_GW2MR 一体式 Profinet 转 Modbus RTU 网关使用手册

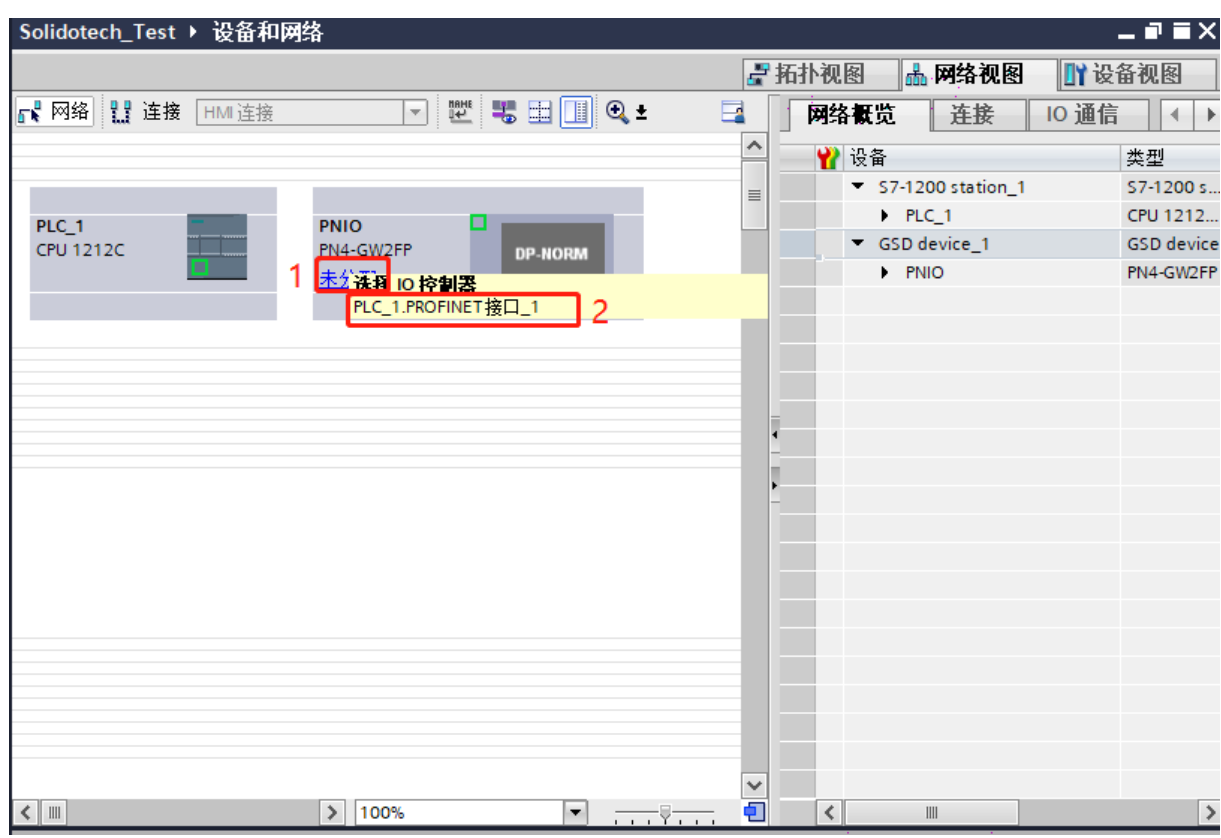

## PROFINET 网络创建成功, 如下图所示:

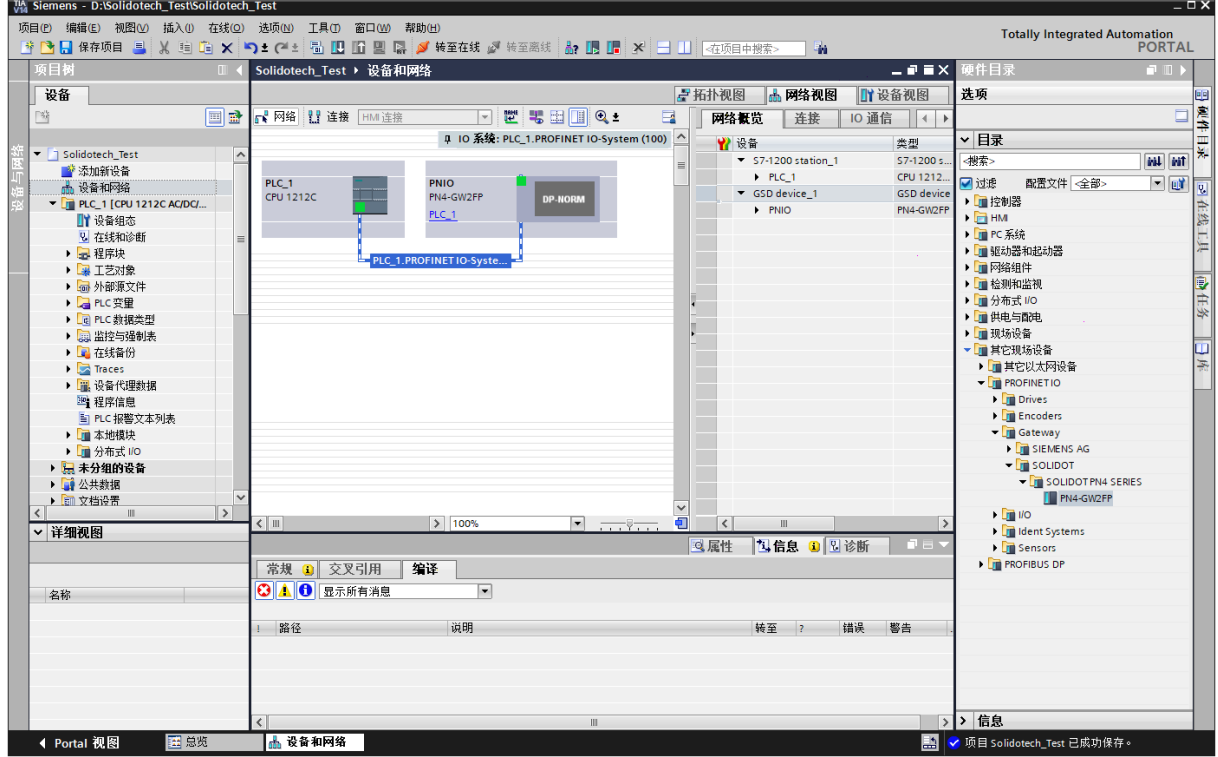

双击PN4-GW2MR设备并组态所有必需的模块及子模块,

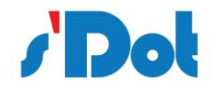

- 在硬件目录中,展开"模块"容器。
- 双击或拖动Input modules / Output modules下的模块类型。如下图所示:

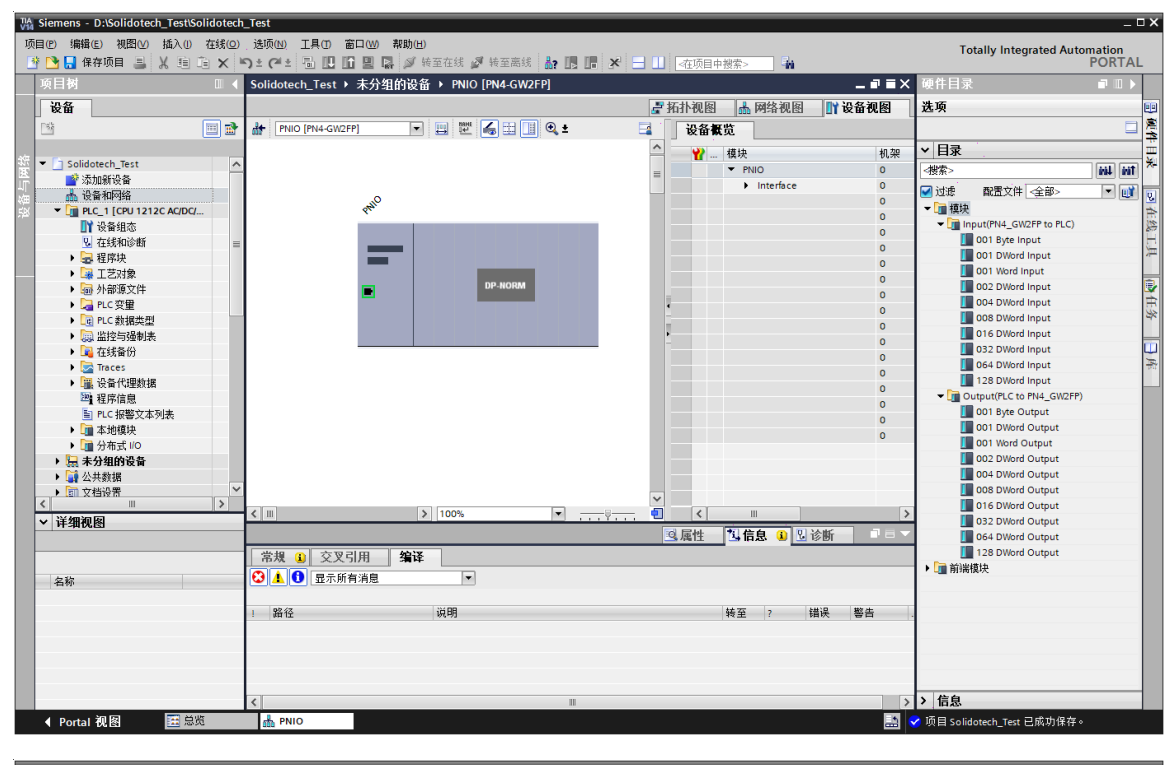

![](_page_21_Figure_5.jpeg)

组态 PN4-GW2MR 的 PROFINET 接口, 选择设备上的绿色 PROFINET 框。巡视窗口中的"属性"

![](_page_22_Picture_0.jpeg)

选项卡会显示 PROFINET 端口, 在巡视窗口的"属性 > PROFINET 接口"选择"以太网地址", 在 IP

## 协议中设置 IP 地址, 如下图

![](_page_22_Picture_99.jpeg)

组态PLC\_1的PROFINET接口, 选择 CPU 上的绿色 PROFINET框。巡视窗口中的"属性" 选项卡 会显示 PROFINET 端口, 在巡视窗口的"属性 > PROFINET接口"选择"以太网地址", 在IP协议中 设置IP地址,如下图:

![](_page_23_Picture_0.jpeg)

#### PN4\_GW2MR 一体式 Profinet 转 Modbus RTU 网关使用手册

![](_page_23_Picture_47.jpeg)

## 执行编译和下载

![](_page_23_Picture_48.jpeg)

![](_page_24_Picture_0.jpeg)

## <span id="page-24-0"></span>**4.3 Solidotech GW\_MR Config Tool 配置软件**

配置模块需要使用配置软件,用户可以从光盘或者网站上获取并安装,用户使用网关配置软件可以 轻松完成 PN4-GW2MR 的配置,包括设备 IP 地址,子网掩码,网关地址和设备名称,串口波特率、奇 偶校验、停止位、通讯协议选择和协议参数等,并可对网关内存映射数据进行冲突检测。主界面如下图:

![](_page_24_Picture_102.jpeg)

## <span id="page-24-1"></span>**4.4 运行**

## <span id="page-24-2"></span>**4.4.1 数据交换**

PN4-GW2MR 的 PROFINET 网络和串口之间的数据转换是通过"映射"关系来建立的。在

PN4-GW2MR 中有两块数据缓冲区, 一块是输入缓冲区 (1500 字节), 地址范围为 0x000-0x5DB; 另

![](_page_25_Picture_0.jpeg)

一块是输出缓冲区(1500 字节),地址范围为 0x5DC-0xBB7。

### <span id="page-25-0"></span>**4.4.2 PROFINET从站**

假定用户配置的输入数据的长度为 L1,输出数据的长度为 L2。PN4-GW2MR 会把[0x000,L1]地址 范围内的数据发送到 PROFINET 网络中,当从 PROFINET 网络接收到数据是,PN4-GW2MR 会将数据 写到[0x5DC,0x5DC+L2]地址范围内。

### <span id="page-25-1"></span>**4.4.3 Modbus主站**

当某个串口运行 Modbus 主站协议时, 对于 PN4-GW2MR 所支持的所有写寄存器、写线圈命令, 都可以从 0x000-0x5DB、0x5DC-0xBB7 地址范围内取数据,发给 Modbus 从站。对于 PN4-GW2MR 所支持的所有读寄存器、读线圈命令,PN4-GW2MR 会从 Modbus 从站返回的数据写到 0x000-0x5DB 范围内。

注意:每个 Modbus 主站可配置的命令数为 32 条,每条命令可以读取一组连续的 Modbus 寄存器。

## <span id="page-25-2"></span>**4.4.4 Modbus从站**

当某个串口运行 Modbus 从站协议时,无需配置任何命令,模块从 0x000-0x5DB、0x5DC-0xBB7 地址范围内取数据,发给 Modbus 主站。

#### <span id="page-25-3"></span>**4.4.5 自由口协议**

该版本不支持

#### <span id="page-25-4"></span>**4.4.6 通用模式-问答式**

当某个串口运行通用模式-问答式协议时, 命令请求部分可以从缓冲区 0x000-0x5DB、

0x5DC-0xBB7 的任意位置取数,然后发出到从站串口设备中。当串口从站设备给出响应时,若响应中有

![](_page_26_Picture_0.jpeg)

数据部分,PN4-GW2MR 会将响应的数据部分写到 0x000-0x5DB 范围内,具体数据的多少取决于用户 的配置。

## <span id="page-26-0"></span>**4.4.7 通用模式-接收式**

当某个串口运行通用模式-接收协议时,PN4-GW2MR 的某个串口仅接收用户的串口主站设备发送 的数据,而不会做出任何的响应。在这种方式下 PN4-GW2MR 会把接收到的数据写到 0x000-0x5DB 地 址范围内的某段区域内。

### **4.4.7.1 命令输出方式**

该节的内容仅适用于 Modbus 主站协议和通用模式-问答式协议。

命令执行过程:

1. 超时重发次数设置为 0;

2. 发送命令的请求帧。发送完成后,响应超时定时器开始计时;

3. 等待命令的响应帧;

4. 若在响应超时时间内接收到响应帧,则认为有响应,至于是否响应正确,依赖于具体的响应格式。 若响应帧正确,命令执行结束。若在响应超时时间内没有接收到响应帧,则认为响应超时。响应错误和 响应超时时,进入步骤 5;

5. 判断重传次数是否为 3, 若为 3 则命令执行结束, 否则, 超时重传次数加一, 进入步骤 2。 连续输出模式:

在主站协议中,每一条命令在每一个子网内都有唯一的命令索引号。

主站协议工作在连续输出模式(输出命令轮询模式)时, 以下列方式执行:

1. 执行第 n 号命令;

2. 第 n 号命令执行完成后, n 加一, 若大于最大命令条数, 则 n 设置为 0。重新进入步骤 1。

![](_page_27_Picture_0.jpeg)

变化输出模式:

主站协议工作在变化输出模式时, 按以下方式执行:

1. 若命令 n 为读命令,执行命令 n。否则,检测命令 n 的请求帧中包含的内存数据映射数据是否有变化,

有变化则执行命令 n;

2. 如果命令 n 被执行则等待命令 n 执行完成,n 加一,若大于最大命令条数,则 n 设置为 0。重新进入

步骤 1。

### **4.4.7.2 字节交换方式**

字节交换方式共有 4 种方式: 无交换、2 字节交换、4 字节寄存器交换和 4 字节大小端交换。

2 字节交换:

使用 2 字节交换时,交换的字节个数一定要是 2 的整数倍。2 字节交换是以 2 个字节为单元进行交换的, 交换方式见下表:

![](_page_27_Picture_261.jpeg)

4 字节寄存器交换:

使用 4 字节寄存器交换时,交换的字节个数一定是 4 的整数倍。4 字节寄存器交换是以 2 个寄存器为单 元进行交换的,交换方式见下表:

![](_page_27_Picture_262.jpeg)

![](_page_28_Picture_0.jpeg)

PN4\_GW2MR 一体式 Profinet 转 Modbus RTU 网关使用手册

![](_page_28_Picture_229.jpeg)

4 字节大小端交换:

使用 4 字节大小端交换时,交换的字节的个数一定要是 4 的整数倍。4 字节大小端交换是以 4 个字节为

单位进行交换的,交换的方式见下表:

![](_page_28_Picture_230.jpeg)

#### **4.4.7.3 控制字**

为了使用户可以通过 PROFINET 控制 Modbus 网络, 在 Modbus 的配置中引入了控制字概念, 如

果控制字使能, 则控制字在 PROFINET 的输出数据占 2 个 Word, 如下表所示:

![](_page_28_Picture_231.jpeg)

Portx 控制位:0,此 Port 的 Modbus 主站不启动,1,此 Port 的 Modbus 主站启动;

![](_page_29_Picture_0.jpeg)

![](_page_29_Picture_55.jpeg)

#### **4.4.7.4 状态字**

为了能够方便的获取每个主站下各命令的执行状态,引入状态字,状态字只针对 Modbus 主站协议。

![](_page_30_Picture_0.jpeg)

PN4\_GW2MR 一体式 Profinet 转 Modbus RTU 网关使用手册

![](_page_30_Picture_249.jpeg)

状态字用每个 bit (位) 指示每条命令的执行成功与否, 当命令执行成功时, 相应的 bit (位) 设置为 1,否则设置为 0。

如果某个命令的状态字使能,则为该命令在 PROFINET 的输入数据分配空间,每个命令占 用一个 bit。状态字的分配以 word 为单位, 占用的输入数据区域个数 (word) = (使能状态 字的命令个数 + 15)/ 16。

比如添加了两个 node,每个 node 添加了 9 个命令,共 18 个命令。

➢ 比如 node1 和 node2 的所有命令都使能了状态字,则占用的输入数据区域个数 =

(18+15)/16 = 2,即需要两个 word

![](_page_30_Picture_250.jpeg)

![](_page_31_Picture_0.jpeg)

![](_page_31_Picture_337.jpeg)

**▷ 比如 node1 的命令 1、命令 4 和命令 8 使能了状态字, node2 的命令 3 和命令 7 使** 能了状态字, 其它命令未使能, 则占用的输入数据区域个数 = ((3+2) +15) /16 = 1,即需要 1 个 word

![](_page_31_Picture_338.jpeg)

## **如果所有命令都没有使能状态字,则不占用输入数据空间。**

配置前注意事项:

配置软件是基于 Windows 平台,用来配置 PN - RTU/RS485 相关参数及命令的配置软件。

## <span id="page-31-0"></span>**4.5 软件安装**

在安装 Solidotech GW\_MR Config Tool(以下简称 SCT)软件时,推荐使用的计算机配置如下表所示。

![](_page_31_Picture_339.jpeg)

![](_page_32_Picture_0.jpeg)

![](_page_32_Picture_141.jpeg)

安装 SCT 软件的主要步骤如下所述。

第 1 步 启动安装向导

双击安装包,弹出如下图,选择安装位置,点击下一步:

![](_page_32_Picture_142.jpeg)

## 第 2 步 选择附加任务

弹出选择附加任务窗口,选择是否"创建桌名快捷方式",然后鼠标左键单击"下一步",如图所示。

![](_page_33_Picture_0.jpeg)

![](_page_33_Picture_42.jpeg)

![](_page_33_Picture_43.jpeg)

![](_page_34_Picture_0.jpeg)

![](_page_34_Picture_79.jpeg)

#### 第 3 步 安装完成提示

安装完毕,弹出"SCT 安装完成向导"窗口。鼠标左键单击"完成"立即运行 SCT, 如图所示。

![](_page_34_Picture_5.jpeg)

## <span id="page-34-0"></span>**4.6 用户界面介绍**

用户界面主要有三部分构成,如下图:

![](_page_35_Picture_0.jpeg)

- ➢ 设备窗口:用来列举设备信息,包括:端口、协议、命令等;
- ➢ 配置窗口:用来配置参数;
- ➢ 描述窗口:用来显示描述信息。

![](_page_35_Picture_5.jpeg)

#### <span id="page-35-0"></span>**4.7 设备窗口**

## <span id="page-35-1"></span>**4.7.1 设备窗口介绍**

设备窗口采用树形结构,根节点为选中的网关设备,网关设备的每个实际的物理接口对应设备子节 点的每个 Port,每个 Port 子节点对应此 Port 支持的协议类型,根据不同协议可以继续往下分或者协议 就作为叶子节点(末节点)。

![](_page_36_Picture_0.jpeg)

比如 Modbus-RTU 协议,作为主站时,子节点为在此主站下的各个 Modbus 从站,而从站的子节 点又为此从站配置的命令。如果设置各层次节点参数,点击此节点即可,右侧配置窗口,可现实其参数。 设备窗口如下所示:

![](_page_36_Figure_3.jpeg)

## <span id="page-36-0"></span>**4.7.2 设备窗口操作**

- ➢ 增加节点操作:在子网或节点上单击鼠标左键,选中该节点,然后执行增加节点操作。在子网下增 加一个名字为"Node"的节点;
- ➢ 删除节点操作:单击鼠标左键,选中待删除节点,然后执行删除节点操作。该节点以及所属命令节

点全部被删除;

![](_page_37_Picture_0.jpeg)

➢ 增加命令操作:在节点上单击鼠标左键,然后执行增加命令操作,为该节点添加命令,弹出选择命

令对话框,供用户选择如下图所示:

![](_page_37_Picture_74.jpeg)

➢ 删除命令操作:单击鼠标左键,选中待删除命令,然后执行删除命令操作,该命令被删除。

### <span id="page-37-0"></span>**4.8 配置窗口**

## <span id="page-37-1"></span>**4.8.1 PROFINET配置**

![](_page_37_Picture_75.jpeg)

![](_page_38_Picture_0.jpeg)

上述参数描述如下:

- ➢ IP 地 址:设备 IP 地址;(注意:必须与 TIA Portal 软件设置的 IP 地址一致)
- ➢ 子网掩码:设备子网掩码;
- ➢ 网关地址:在局域网的网关地址;

#### <span id="page-38-0"></span>**4.8.2 Modbus主站**

可配置参数为:Modbus 通讯波特率、数据位、奇偶校验方式、停止位、通讯传输模式、响应等待时间、 轮询延时时间、输出命令轮询模式、脉冲输出时间、扫描比率,主站控制字,配置界面如下:

![](_page_38_Picture_133.jpeg)

➢ Modbus 通讯波特率:1200bit/s, 2400bit/s, 4800bit/s, 9600bit/s, 19200bit/s, 38400bit/s,

57600bit/s, 115200bit/。

➢ 数据位:7、8、9 位。

![](_page_39_Picture_0.jpeg)

- ➢ 奇偶校验方式:无、奇、偶。
- ➢ 停止位:1 位、2 位。
- ➢ 通讯传输模式:RTU。
- ➢ 响应等待时间:当 Modbus 主站发送命令后,等待从站响应的时间,范围:100ms~50000ms。
- ➢ 轮询延时时间:当 Modbus 主站发送命令后,收到正确响应或响应超时后,发送下一条 Modbus 命令之前的延迟时间,范围:0~2500ms。
- ➢ 输出命令轮询模式:Modbus 写命令,有四种输出模式:连续输出、禁止输出、逢变输出和脉冲输 出。

连续输出:与 Modbus 读命令输出方式相同,根据扫描比率进行扫描输出;

禁止输出:禁止输出 Modbus 写命令;

逢变输出:输出数据有变化时,输出写命令,并在接收到正确响应数据后停止输出;

脉冲输出:按照脉冲周期,输出写命令。

- ➢ 脉冲输出时间:脉冲输出方式的脉冲时间。
- ➢ 扫描比率:
- ➢ 状态字:状态字开关,使能则此子网配置状态字,不使能则此子网不配置状态字。
- ➢ 控制字:控制字开关,使能则此子网配置控制字,不使能则此子网不配置控制字。

#### <span id="page-39-0"></span>**4.8.3 节点配置**

在"Modbus 主站"模式下,在设备窗口界面,单击节点,配置窗口界面显示如下:

![](_page_40_Picture_0.jpeg)

PN4\_GW2MR 一体式 Profinet 转 Modbus RTU 网关使用手册

![](_page_40_Picture_56.jpeg)

## <span id="page-40-0"></span>**4.8.4 命令配置界面**

在设备窗口界面,协议类型选择 Modbus 主站时,单击新建的命令,配置窗口界面显示如下:

![](_page_41_Picture_0.jpeg)

PN4\_GW2MR 一体式 Profinet 转 Modbus RTU 网关使用手册

![](_page_41_Picture_127.jpeg)

➢ Modbus 寄存器起始地址:Modbus 从站设备中寄存器、开关量、线圈等起始地址,范围为:

0~65535;

- > 寄存器个数: Modbus 从站设备中寄存器、开关量、线圈的个数;
- ➢ 内存映射起始地址:在模块内存缓冲区中数据的起始地址,数据在网关内存中映射的地址范围:

读命令: 0x000~0x5DB (0~1499)

写命令:0x5DC~0xBB7(1500~2999)

写命令同时可以作为本地数据交换:0x000~0x5DB(0~1499)

## <span id="page-41-0"></span>**4.8.5 控制字和状态字**

该设备支持控制字和状态字, 分别用于控制 Modbus port 是否工作和获得每条 Modbus 命令的状态。

控制器和状态字默认不使能,用户可以通过配置软件选择使能,如下图:

![](_page_42_Picture_0.jpeg)

PN4\_GW2MR 一体式 Profinet 转 Modbus RTU 网关使用手册

![](_page_42_Picture_43.jpeg)

![](_page_42_Picture_44.jpeg)

![](_page_43_Picture_0.jpeg)

用户使能控制字和状态字后,可以在 TIA 中通过控制字对 port 进行控制也可以通过状态字查看每个 Modbus 命令的状态。

比如网关模块 PN4-GW2MR 映射的输出地址: QB374-405, 输入地址: IB354-385。配置软件中 PN4-GW2MR 使能 port1、port2、port3 控制字: port\_1\_CtrlWord 占用 QB374, port\_2\_CtrlWord 占用 QB375, port\_3\_CtrlWord 占用 QB376;

使能命令 1-4 的状态字(port1 与 port2 各插入一个 node,每个 node 插入两个命令,状态字占用一个 word), 如下图:

![](_page_43_Picture_180.jpeg)

控制字按字节访问,当一个 port 的控制字为 0 时,该 port 正常工作,为 1 时,该 port 停止工作。 状态字按位访问,当一条命令的状态字为 0 时, 表示该命令通信错误, 为 1 时, 该命令通信正常。

#### <span id="page-43-0"></span>**4.9 冲突检测**

在"工具"中选择"检查",用于检测内存映射数据是否有冲突,如果冲突可以及时调整,如下图:

![](_page_44_Picture_0.jpeg)

PN4\_GW2MR 一体式 Profinet 转 Modbus RTU 网关使用手册

![](_page_44_Picture_89.jpeg)

## <span id="page-44-0"></span>**4.9.1 命令列表操作**

命令列表列出了所有支持命令,每个命令前的勾选框用于勾选每种类型的命令,默认是勾选的,如

果不勾选,则这个类型的命令不参加内存映射检查。如下图所示:

![](_page_44_Picture_90.jpeg)

## <span id="page-44-1"></span>**4.9.2 内存映射操作**

内存映射区分输入区和输出区,每个方格代表一个字节地址。

■Input : 读命令在输入映射区显示, 无冲突时显示绿色;

<mark>· Output : 当地址映射区位于输出区, 无冲突时显示蓝色;</mark>

<mark>Swap : 写命令当地址映射区位于输入区,无冲突时显示黄色;</mark>

**Conflict** : 在输入区或输出区, 不同命令占用同一字节地址, 该字节区域显示红色。

![](_page_45_Picture_0.jpeg)

![](_page_45_Figure_2.jpeg)

### <span id="page-45-0"></span>**4.10 通讯配置**

## <span id="page-45-1"></span>**4.10.1下载串口设置**

在"工具"中选择"通讯设置",软件会自动搜索 PC 机可用的串口, 如果 PC 机没有搜寻到可用的 串口,则会弹出对话框提示,如下图:

> $\times$ 没有COM口可用 确定

选择 TCP 接口, 则显示通讯设置对话框, 点击按钮"Search", 搜索到对应网关的以太网信息, 点

击"选择"按钮。

![](_page_45_Picture_116.jpeg)

![](_page_46_Picture_0.jpeg)

## <span id="page-46-0"></span>**4.10.2下载配置**

选择下载配置,将配置好的网关信息下载到网关设备;

#### <span id="page-46-1"></span>**4.10.3上传配置**

选择上传配置,将网关配置信息从设备上传到配置软件中;

#### <span id="page-46-2"></span>**4.11 加载和保存配置**

#### <span id="page-46-3"></span>**4.11.1保存配置工程**

在"文件"中选择"保存",可以将配置好的工程以.dsn 文件保存, 如下图所示:

![](_page_46_Picture_91.jpeg)

#### <span id="page-46-4"></span>**4.11.2加载配置工程**

在"文件"中选择"打开",可以将保存的.dsn 文件打开。

![](_page_47_Picture_0.jpeg)

PN4\_GW2MR 一体式 Profinet 转 Modbus RTU 网关使用手册

![](_page_47_Picture_82.jpeg)

#### <span id="page-47-0"></span>**4.11.3工程加密**

设置或者修改密码如下操作:

1.在 SCT 界面, 菜单的"工具"添加"权限设置"项;

2.点击"权限设置",弹出"权限设置"对话框;

3.如果首次加密则现用密码一栏为灰色,不可编辑;

![](_page_47_Picture_83.jpeg)

4.如果非首次加密,修改密码则首先要输入现用密码进行比较,比较成功且两次输入新密码一致才能修改

成功;

![](_page_48_Picture_0.jpeg)

![](_page_48_Picture_94.jpeg)

5.将密码设置成功后,再下载工程,则在网关中存储的工程就加密了;

6.如果点击"工具"菜单"上传"项,如果没有设置工程密码,则直接打开,如果已经设置工程密码,首 先弹出输入密码对话框,输入密码后,可以打开工程,如下图:

![](_page_48_Picture_95.jpeg)

## <span id="page-48-0"></span>**4.12 示例说明**

#### 1. 参数设置

从站设备:设置从站地址: 2, 波特率: 38400, 数据位: 8, 奇偶校验: 无, 停止位: 1。 PN4-GW2MR 网关:

从站地址:2,如下图

![](_page_49_Picture_0.jpeg)

PN4\_GW2MR 一体式 Profinet 转 Modbus RTU 网关使用手册

![](_page_49_Picture_51.jpeg)

## 串口 Port1 通讯参数:

![](_page_49_Picture_52.jpeg)

![](_page_50_Picture_0.jpeg)

## 2. 数据映射

1) PN4-GW2MR 网关,插入命令,如下所示:

读保持寄存器起始地址:5000,长度:2,内存映射起始地址:0;

![](_page_50_Picture_77.jpeg)

写多个寄存器起始地址:5002,长度:2,内存映射起始地址:1500;

![](_page_51_Picture_0.jpeg)

PN4\_GW2MR 一体式 Profinet 转 Modbus RTU 网关使用手册

![](_page_51_Picture_61.jpeg)

3. 在 Portal 中设置网关模块的 IP 地址、设备名称以及子模块地址如下

![](_page_51_Picture_62.jpeg)

 $\overline{a}$ 

![](_page_52_Picture_0.jpeg)

#### PN4\_GW2MR 一体式 Profinet 转 Modbus RTU 网关使用手册

![](_page_52_Picture_78.jpeg)

## 4. PN4-GW2MR 在配置软件中设置与 Portal 里设置参数一致,包括 IP 地址和设备名称

IP 地址:

![](_page_52_Picture_79.jpeg)

### 设备名称:

![](_page_52_Picture_80.jpeg)

## 5. 下载各个模块的配置后,监听数据如下:

![](_page_52_Picture_81.jpeg)

![](_page_53_Picture_0.jpeg)

PN4\_GW2MR 一体式 Profinet 转 Modbus RTU 网关使用手册

![](_page_53_Picture_82.jpeg)

## <span id="page-53-0"></span>**5 安装**

## <span id="page-53-1"></span>**5.1 机械尺寸**

尺寸:25mm(宽)×102mm(高)×72mm(深)

### <span id="page-53-2"></span>**5.2 安装方法**

35mm DIN 导轨安装

![](_page_53_Figure_9.jpeg)

![](_page_54_Picture_0.jpeg)

![](_page_54_Picture_2.jpeg)

## <span id="page-54-0"></span>**6 运行维护及注意事项**

- ➢ 模块需防止重压,防止损坏;
- > 模块需防止重击, 以防器件损坏;
- ➢ 供电电压控制在说明书的要求范围内,防止内部器件烧坏;
- ➢ 模块防止进水,防止内部器件损坏;
- ➢ 上电前请检查接线,防止接错损坏模块。